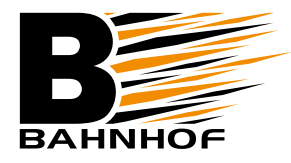

**1**

## Installationsguide **E-post: Android (IMAP)**

## **Starta mejlprogrammet på din enhet**

Du gör det genom att  $\odot$ klicka på ikonen *E-post*. Om ikonen inte finns på någon av dina skärmar titta under program på din enhet.

Gå in på *Kontoinställningar* i din e-postklient.

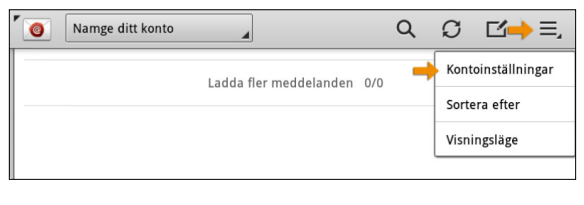

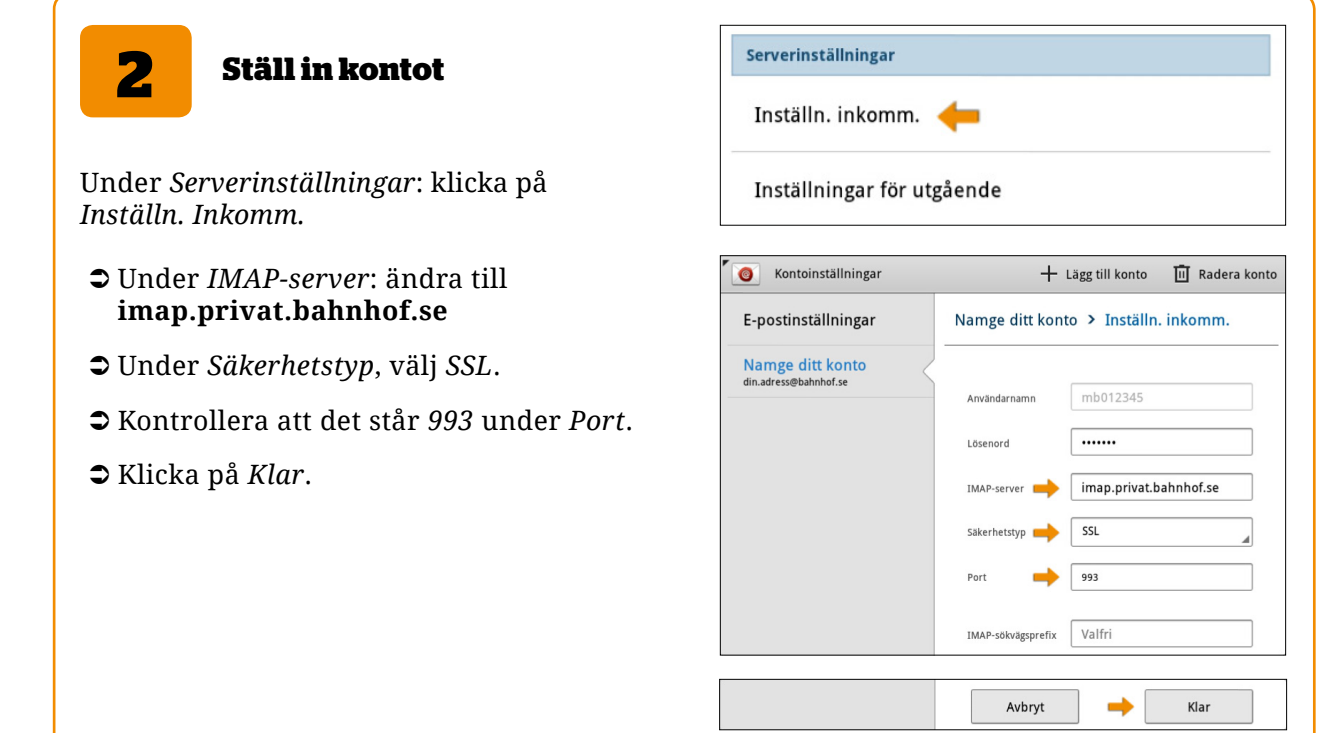

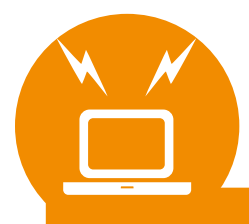

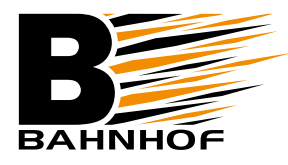

## Installationsguide **E-post: Android (IMAP)**

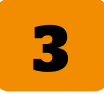

## **3 Utgående inställningar**

Under *Serverinställningar*: klicka på *Inställningar för utgående.*

- Â Under *SMTP-server*: ändra till **mailout.privat.bahnhof.se**
- Â Under *Säkerhetstyp*, välj *SSL*.
- Â Kontrollera att det står *465* under *Port*.
- Â Bocka i *Kräv inloggning*.
- Â Skriv in ditt *användarnamn* och *lösenord*\*.
- Â Klicka på *Klar*.
- Â Stäng *Kontoinställningar*.

*\*Du hittar information om e-postadress, användarnamn och lösenord på din kundspecifikation eller under Mina sidor på vår hemsida.*

Nu har du ställt in de nya inställningarna och skall kunna använda din e-post precis som tidigare. Testa gärna att skicka ett e-postmeddelande till dig själv för att se att det fungerar.

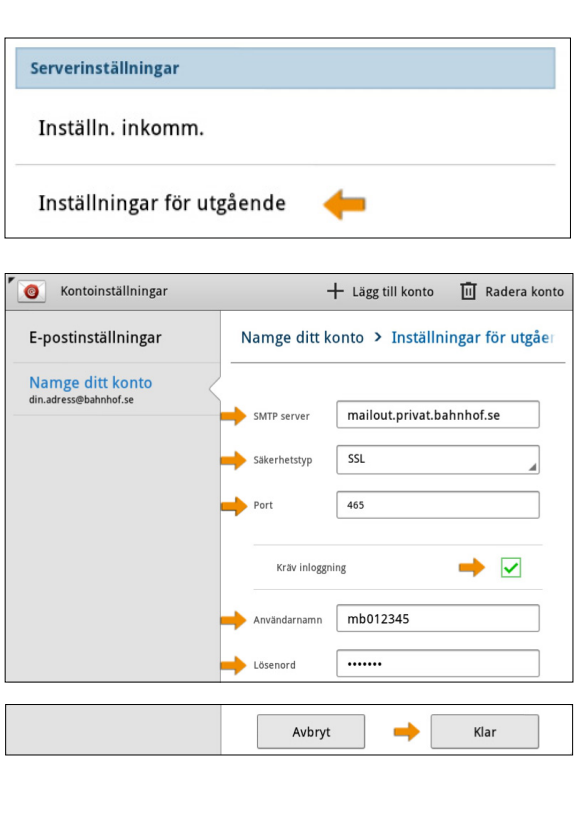

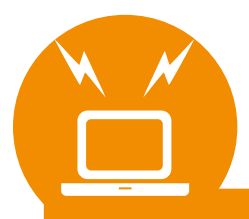